Handbuch

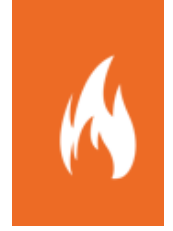

# Schnittstelle zur Alarmdatenübernahme

Schnittstelle zur Übernahme von Alarmierungsdaten in Fireboard über das Fireboard Portal

Sämtliche Dokumente der Fireboard GmbH, Ostendstraße 3, 63110 Rodgau sind urheberrechtlich geschützt. Inhalte der Dokumente dürfen in keiner Form und auf keine Weise bearbeitet, kopiert, verbreitet, eingefügt, vervielfältigt, wiederveröffentlicht, heruntergeladen, angezeigt, veröffentlicht, übertragen oder verkauft werden, weder vollständig noch in Auszügen, ohne die vorherige schriftliche Genehmigung der Fireboard GmbH.

# Inhalt

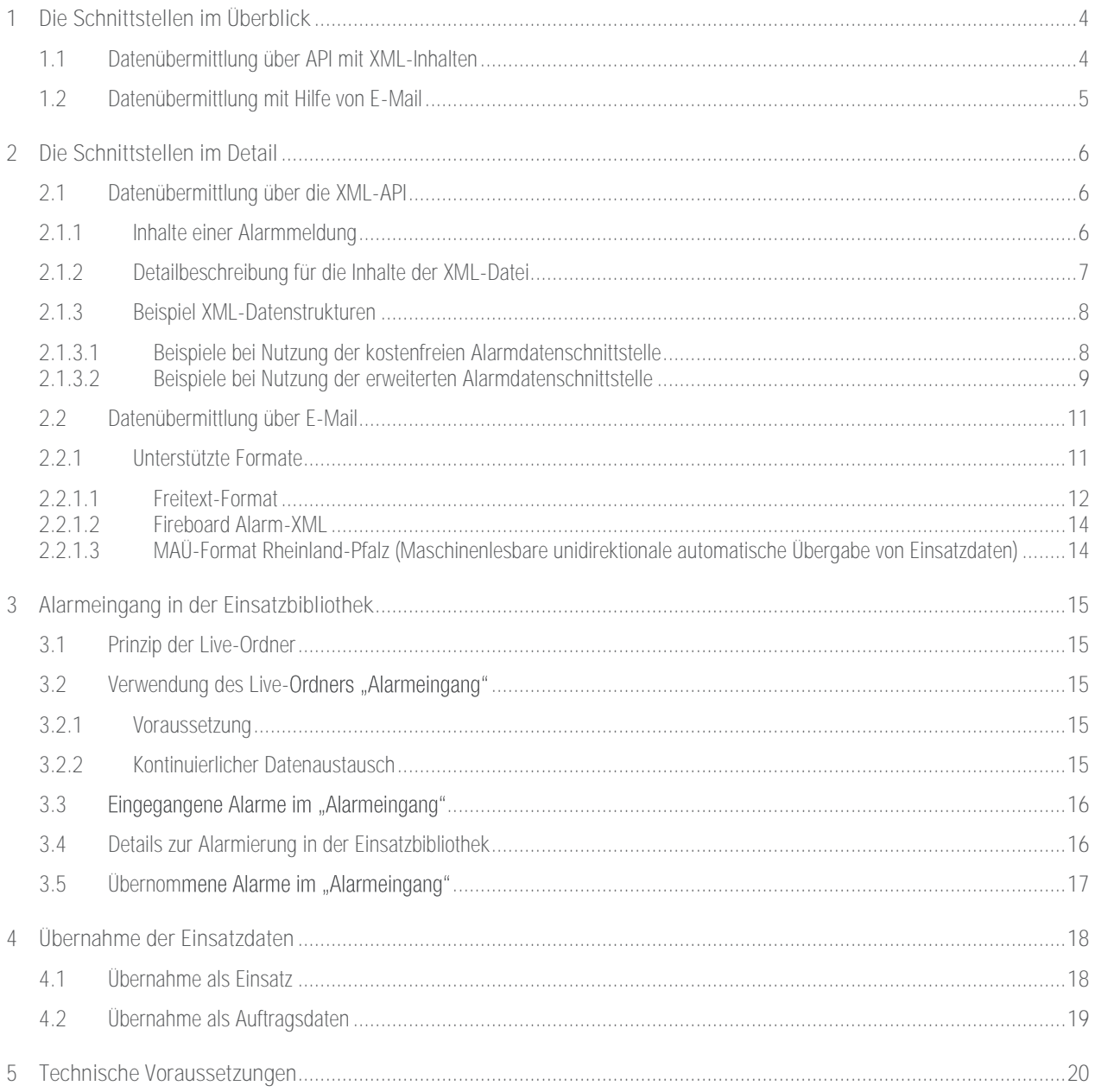

# <span id="page-3-0"></span>1 Die Schnittstellen im Überblick

Das Fireboard Portal stellt optional für ein Benutzerkonto eine Schnittstelle zur Alarmdatenübernahme bereit. Jedes beliebige System (Webformular, Leitstellensystem, Alarmumsetzer etc.) kann Einsatzdaten an diese Schnittstelle senden. Fireboard Arbeitsplätze, welche mit dem entsprechenden Benutzerkonto synchronisiert sind, erhalten diese Alarmmeldungen zur weiteren Verarbeitung.

Die Übergabe von Alarmdaten kann dabei auf zwei Wegen erfolgen: Einlieferung über eine API mit XML-Inhalten oder Einlieferung der Daten über E-Mail als Freitext oder XML-Inhalt.

# <span id="page-3-1"></span>1.1 Datenübermittlung über API mit XML-Inhalten

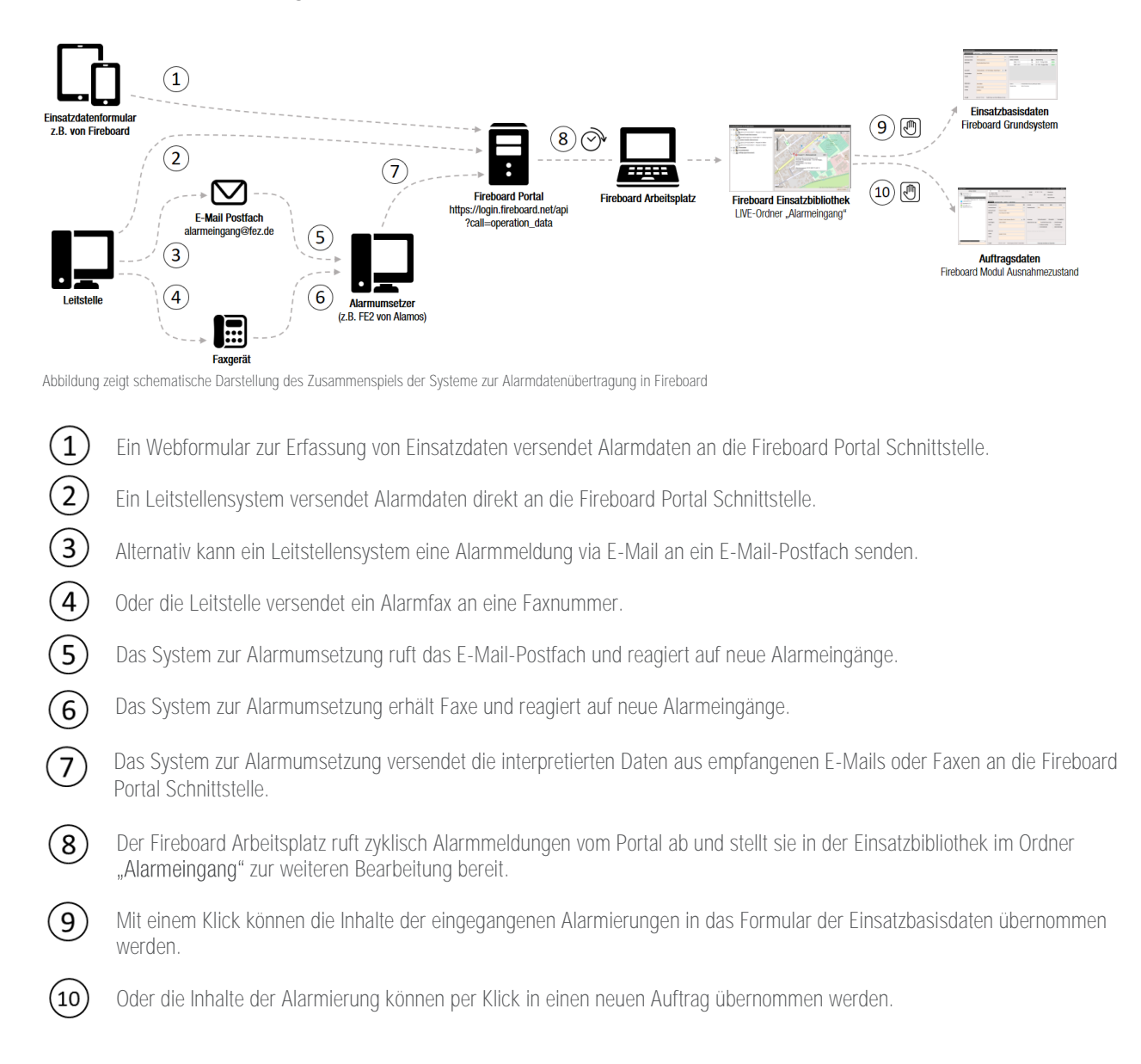

# <span id="page-4-0"></span>1.2 Datenübermittlung mit Hilfe von E-Mail

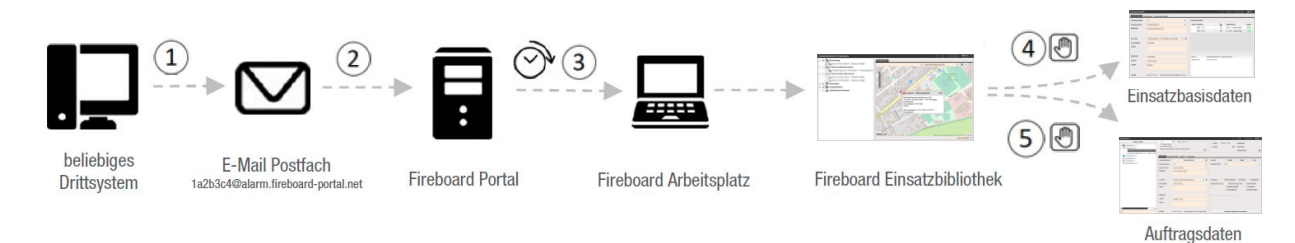

Abbildung zeigt schematische Darstellung des Zusammenspiels der Systeme zur Alarmdatenübertragung in Fireboard

- $\left( \widehat{1} \right)$ Ein beliebiges Drittsystem versendet Alarmdaten direkt an [Postfach-ID]@alarm.fireboard-portal.net.
- $\widehat{2}$ Der Inhalt der Mail wird interpretiert und im Alarmeingang der Fireboard-Portal Schnitstelle gespeichert
- Der Fireboard Arbeitsplatz ruft zyklisch Alarmmeldungen vom Portal ab und stellt sie in der Einsatzbibliothek im Ordner  $\sqrt{3}$ "Alarmeingang" zur weiteren Bearbeitung bereit.
- Mit einem Klick können die Inhalte der eingegangenen Alarmierungen in das Formular der Einsatzbasisdaten übernommen  $\left( 4\right)$ werden.
- $(5)$ Oder die Inhalte der Alarmierung können per Klick in einen neuen Auftrag übernommen werden.

# <span id="page-5-0"></span>2 Die Schnittstellen im Detail

# <span id="page-5-1"></span>2.1 Datenübermittlung über die XML-API

Die "Schnittstelle zur Alarmdatenübernahme" ist an ein Benutzerkonto des Fireboard Portals gekoppelt. Jedes Benutzerkonto besitzt für diese Schnittstelle einen eindeutigen Authentifizierungsschlüssel (authkey) der jedem Aufruf mitgegeben werden muss. Diesen finden Sie in Ihrem Portalkonto unter dem Punkt Benutzerkonto (■ → AuhtKey-Verwaltung.

Jeder Aufruf muss darüber hinaus durch einen Aufrufschlüssel (call) identifiziert werden.

Folgende API-URL ergibt sich demzufolge: https://login.fireboard.net/api?authkey={key}&call=operation\_data

Dem Aufruf wird ein xml-Payload als POST mitgegeben.

#### <span id="page-5-2"></span>2.1.1 Inhalte einer Alarmmeldung

Die zu übermittelnden Daten zu einem Alarm können folgende Inhalte enthalten:

Basisdaten (für diese Felder gibt es korrespondierende Felder in den Fireboard Formularen zur direkten Übernahme der Inhalte)

- **Executed Exercistellennummer**<br> **Einsatzstichwort**
- **■** Einsatzstichwort
- **■** Alarmnachricht<br>■ Finsatzheginn
- **Einsatzbeginn**<br> **Informationen**
- Informationen zum Einsatzort (inkl. geografische Koordinate im Dezimalgrad-, Gauß-Krüger- oder UTM-Format)
- **■** Informationen zum Meldenden
- **Meldebild**

Zusätzlich kann eine Alarmmeldung Inhalte in Form von benutzerdefinierten Feldern sowie alarmierte Einsatzmittel enthalten. Die Übernahme dieser Zusatzinformation in Fireboard erfolgt nur, wenn das Modul "erweiterten Schnittstelle zur Alarmdatenübernahme" erworben wurde.

# <span id="page-6-0"></span>2.1.2 Detailbeschreibung für die Inhalte der XML-Datei

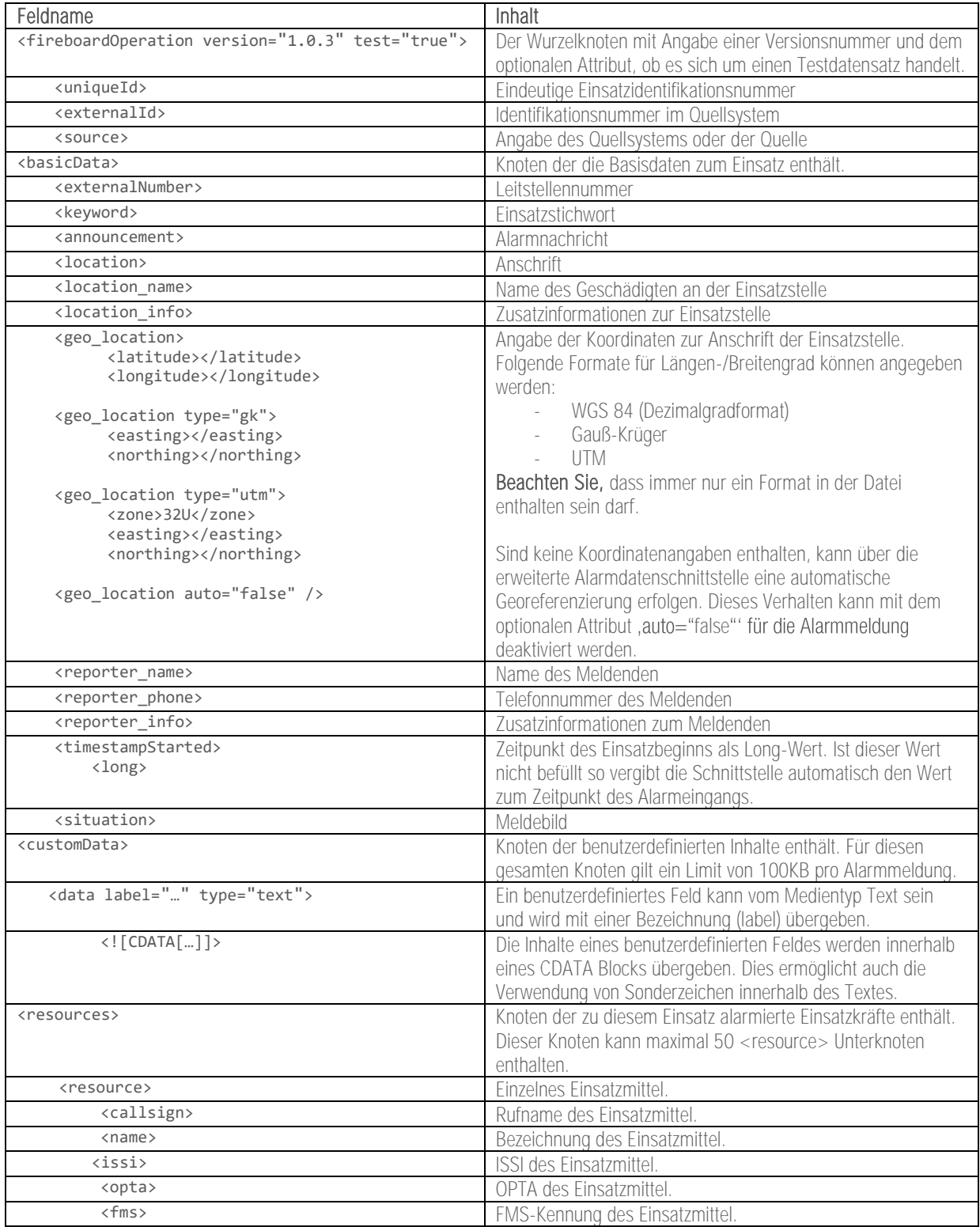

Beachten Sie:

Die <uniqueId> übermittelt die eindeutige Einsatzidentifikation. Ist <uniqueId> leer, vergibt die Alarmschnittstelle eine eindeutige ID.

Ohne Angabe einer eindeutigen Einsatzidentifikationsnummer können keine nachträglichen Änderungen an dieser Alarmnachricht von außen eingebracht werden.

Alle Angaben sind optional und können bei Bedarf weggelassen werden.

<span id="page-7-0"></span>2.1.3 Beispiel XML-Datenstrukturen

<span id="page-7-1"></span>2.1.3.1 Beispiele bei Nutzung der kostenfreien Alarmdatenschnittstelle

Beispieldatensatz WGS 84 - Dezimalgradformat

```
 <?xml version="1.0" encoding="UTF-8"?>
<fireboardOperation version="1.0.3">
   <uniqueId>1FA3411EAB213194334CEB</uniqueId>
   <basicData>
      <externalNumber>OF120131</externalNumber>
      <keyword>F2</keyword>
      <announcement>Wohnungsbrand</announcement>
      <location>Rodgau, Fontanestraße 1</location>
      <geo_location>
         <latitude>51.165691</latitude>
         <longitude>10.451526000000058</longitude>
      </geo_location>
      <timestampStarted>
         <long>1624284362000</long>
      </timestampStarted>
      <situation>Notruf über Anwohner, brennt 2. OG</situation>
   </basicData>
  </fireboardOperation>
```
Beispieldatensatz Gauß-Krüger-Format

```
<?xml version="1.0" encoding="UTF-8"?>
<fireboardOperation version="1.0.3">
   <uniqueId>1FA3411EAB213194334CEC</uniqueId>
   <basicData>
      <externalNumber>OF120132</externalNumber>
      <keyword>F2</keyword>
      <announcement>Wohnungsbrand</announcement>
      <location>Rodgau, Fontanestraße 1</location>
      <geo_location type="gk">
         <easting>3601603.680</easting>
          <northing>5671080.682</northing>
      </geo_location>
      <timestampStarted>
          <long>1624284363000</long>
      </timestampStarted>
      <situation>Notruf über Anwohner</situation>
   </basicData>
 </fireboardOperation>
```

```
Beispieldatensatz UTM-Format
      <?xml version="1.0" encoding="UTF-8"?>
      <fireboardOperation version="1.0.3">
         <uniqueId>1FA3411EAB213194334CED</uniqueId>
         <basicData>
            <externalNumber>OF120133</externalNumber>
             <keyword>F2</keyword>
            <announcement>Wohnungsbrand</announcement>
            <location>Rodgau, Fontanestraße 1</location>
             <geo_location type="utm">
                <zone>32U</zone>
                <easting>601487</easting>
                <northing>5669252</northing>
             </geo_location>
             <timestampStarted>
                <long>1624284364000</long>
             </timestampStarted>
             <situation>Notruf über Anwohner</situation>
          </basicData>
         </fireboardOperation>
```
#### <span id="page-8-0"></span>2.1.3.2 Beispiele bei Nutzung der erweiterten Alarmdatenschnittstelle

Wurde die erweiterte Schnittstelle der Alarmdatenübernahme erworben können zusätzliche Angaben über benutzerdefinierte Felder sowie eingesetzte Kräfte übergeben werden.

Zudem kann in den Konfigurationseinstellungen der Alarmdatenschnittstelle, eine automatische Georeferenzierung der Alarmmeldungen anhand der übermittelten Adresse, aktiviert werden.

#### Schnittstellenkonfiguration

☑ Automatisches Geo-Encoding Ich stimme der automatischen Georeferenzierung von eintreffenden Alarmmeldungen anhar<br>übermittelten Adresse zu. Dazu wird die Geocoding API der Google Webservices genutzt. Mil<br>meiner Zustimmung akzeptiere ich die geltenden SPEICHERN

```
Beispieldatensatz ohne Koordinatenangabe mit vollständigen Inhalten
<?xml version="1.0" encoding="UTF-8"?> 
<fireboardOperation version="1.0.3" test="true"> 
    <uniqueId>1FA3411EAB213194334CED</uniqueId>
    <externalId>SY-2FG47HX</externalId>
    <source>Alamos v2.1</source>
    <basicData> 
      <externalNumber>OF120131</externalNumber> 
      <keyword>F1</keyword>
      <announcement>Wohnungsbrand</announcement>
      <location>Rodgau, Fontanestraße 1</location>
       <location_name>Herr Meier</location_name>
       <location_info>2. OG, Hinterhof bei Fa. Holzbau Meier</location_info>
      <geo_location auto="false" /> <!—Wenn Adressauflösung nicht gewünscht ist -->
      <reporter_name>Herr Müller</reporter_name>
       <reporter_phone>06106254452</reporter_phone>
       <reporter_info>Nachbar, wartet an der E-Stelle</reporter_info>
      <timestampStarted> 
         <long>1458028846582</long> 
      </timestampStarted>
      <situation>Notruf über Anwohner, brennt 2. OG</situation>
    </basicData>
```

```
 <customData>
       <data label="Kreuzung" type="text">
          <![CDATA[Fontanestraße Kreuzung Hainburger Straße]]>
       </data>
       <data label="Alarmiert über" type="text">
          <![CDATA[Anrufer]]>
       </data>
    </customData>
    <resources>
       <resource>
          <callsign>Florian Rodgau 1-11-1</callsign>
          <name>TLF</name>
          <issi>21112877328</issi>
          <opta/>
          <fms/>
       </resource>
       <resource>
          <callsign>Florian Rodgau 1-22-1</callsign>
          <name>TLF</name>
          <issi>782772891881</issi>
          <opta/>
         <fms/>
      </resource>
    </resources>
</fireboardOperation>
```

```
Beispieldatensatz mit Koordinatenangaben und vollständigen Inhalten
<?xml version="1.0" encoding="UTF-8"?> 
<fireboardOperation version="1.0.3" test="true"> 
   <uniqueId>1FA3411EAB213194334CED</uniqueId>
    <externalId>SY-2FG47HX</externalId>
    <source>Alamos v2.1</source>
   <basicData> 
      <externalNumber>OF120131</externalNumber> 
      <keyword>F1</keyword>
      <announcement>Wohnungsbrand</announcement> 
      <location>Rodgau, Fontanestraße 1</location>
       <location_name>Herr Meier</location_name>
       <location_info>2. OG, Hinterhof bei Fa. Holzbau Meier</location_info>
      <geo_location>
             <latitude></latitude>
            <longitude></longitude>
      </geo_location>
      <!-- Alternativ: Angabe der Koordinaten im Gauss-Krüger Format möglich -->
      <!-- Ersetzt den Knoten geo_location; wird dann automatisch umgerechnet -->
      <geo_location type="gk">
            <easting></easting>
            <northing></northing>
      </geo_location>
      <!-- Alternativ: Angabe der Koordinaten im UTM Format möglich -->
      <!-- Ersetzt den Knoten geo_location; wird dann automatisch umgerechnet -->
      <geo_location type="utm">
             <zone>32U</zone>
             <easting></easting>
             <northing></northing>
      </geo_location>
       <reporter_name>Herr Müller</reporter_name>
 <reporter_phone>06106254452</reporter_phone>
 <reporter_info>Nachbar, wartet an der E-Stelle</reporter_info>
      <timestampStarted> 
         <long>1458028846582</long> 
      </timestampStarted>
```

```
<situation>Notruf über Anwohner, brennt 2. OG</situation>
    </basicData>
    <customData>
       <data label="Kreuzung" type="text">
          <![CDATA[Fontanestraße Kreuzung Hainburger Straße]]>
       </data>
       <data label="Alarmiert über" type="text">
          <![CDATA[Anrufer]]>
       </data>
    </customData>
    <resources>
       <resource>
          <callsign>Florian Rodgau 1-11-1</callsign>
          <name>TLF</name>
          <issi>21112877328</issi>
          <opta/>
         \langle fms/ \rangle </resource>
       <resource>
          <callsign>Florian Rodgau 1-22-1</callsign>
          <name>TLF</name>
          <issi>782772891881</issi>
         \langleonta/\rangle<fms/>
       </resource>
    </resources>
</fireboardOperation>
```
## <span id="page-10-0"></span>2.2 Datenübermittlung über E-Mail

Die E-Mailadresse zum Empfang von Alarmnachrichten finden Sie, sofern die erweiterte Alarmdatenschnittstelle erworben wurde, in Ihrem Portalkonto unter dem Menü Benutzerkonto (■) → AuhtKey-Verwaltung. Diese muss bei Nutzung des Alarmeingangs über Mail als Empfänger angegeben werden.

Bei Mehrfachbuchung der Zusatzoption können mehrere Adressen für den Empfang von Alarmmeldungen genutzt werden.

Die Alarmdaten können entweder als Dateianhang (s. Kapite[l 2.2.1.2-](#page-13-0) [2.2.1.3\)](#page-13-1) oder Freitext (s. Kapite[l 2.2.1.1\)](#page-11-0) in der Mail übermittelt werden.

#### <span id="page-10-1"></span>2.2.1 Unterstützte Formate

Bei Nutzung des Alarmeingangs über Mail werden folgende Formate unterstützt:

- **■** Freitext-Format
- **Fireboard Alarm-XML**
- MAÜ-Format Rheinland-Pfalz (Maschinenlesbare unidirektionale automatische Übergabe von Einsatzdaten)

Beachten Sie, dass nur der Inhalt im Textfeld oder aus dem Anhang übernommen wird. Signaturen dürfen aus diesem Grund nicht in der Mail enthalten sein. Im Betreff enthaltene Angaben werden nicht berücksichtigt.

#### <span id="page-11-0"></span>2.2.1.1 Freitext-Format

Die Einsatzdaten werden als Schlüssel-Wert-Paare im Text der E-Mail oder im Anhang als TXT Datei übergeben. Diese sind jeweils mit einem Doppelpunkt getrennt. Alternativ können die Daten auch im HTML-Format als Anhang übermittelt werden. In der folgenden Tabelle erhalten Sie eine Übersicht, welche Felder des Alarmeingang durch enthaltene Schlüssel in der Mail befüllt werden.

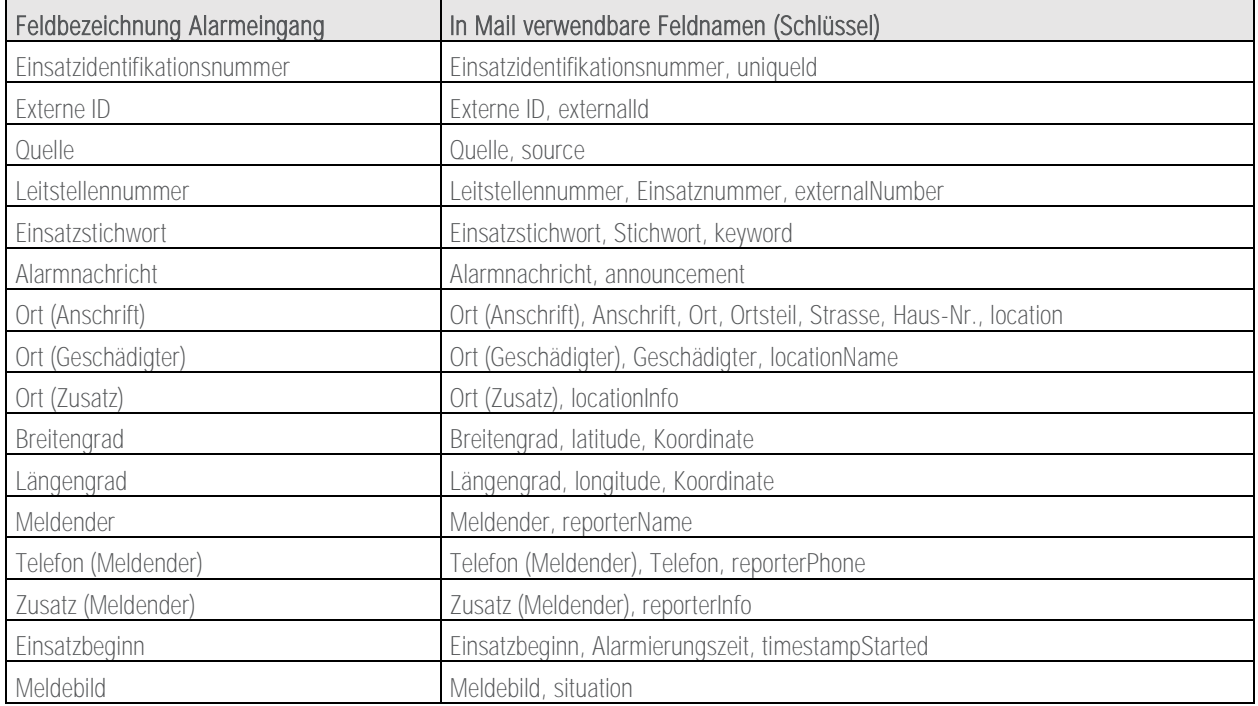

Groß- und Kleinschreibung, Leerzeichen sowie Sonderzeichen in den Schlüsseln werden ignoriert (unique id = unique\_id = uniqueId  $=$  UNIQUEID).

Enthaltene Umlaute so wie das "ß" in den Schlüsseln können alternativ umgeschrieben werden:

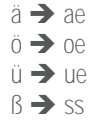

Der Inhalt der Mail wird als Alarm erkannt, sobald mindestens eines der genannten Felder gefunden wurde.

Sind mehrere Feldnamen (Schlüssel) zum gleichen Feld enthalten, werden sie in der angegebenen Reihenfolge durch ein Leerzeichen getrennt aneinandergehängt.

Für das Feld "Koordinate" sind folgende Schreibweisen möglich: Cobra4-Schreibweise: POINT ( Längengrad Breitengrad ) Breitengrad Längengrad

Bitte beachten Sie, dass eines der aufgeführten Datumsformat für das Feld "Einsatzbeginn" verwendet wird.

- $d.m.Y$ <br> $d.m.Y$
- d.m.Y H:i
- d.m.Y H:i:s
- **H:i (Zeitangabe des aktuellen Tags)**
- **H:i:s (Zeitangabe des aktuellen Tags)**
- $y-m-d$ <br> $v-m-d$
- $y$ -m-d H:i
- $\mathbf{v}$  y-m-d H:i:s

(d=Tag, m=Monat, Y=Jahr, H=Stunde, i=Minute, s=Sekunde)

Feldnamen (Schlüssel) die nicht in der oberen Tabelle enthalten sind, werden als benutzerdefinierte Felder (Custom Data) im Alarmeingang übernommen. Eine Übergabe von Einsatzmitteln ist mit diesem Format nicht möglich.

#### Beispiel Alarmnachricht

Text der Mail oder Anhang im TXT-Format: Alarmeingang im Portal:

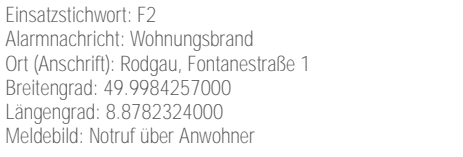

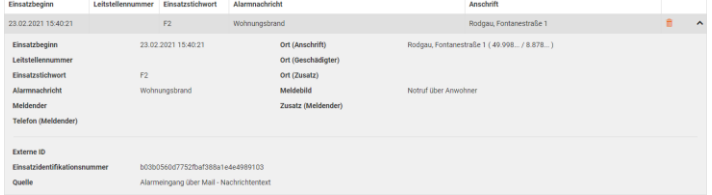

### Beispiel Alarmnachricht mit benutzerdefinierten Felder

Text der Mail oder Anhang im TXT-Format: Alarmeingang im Portal:

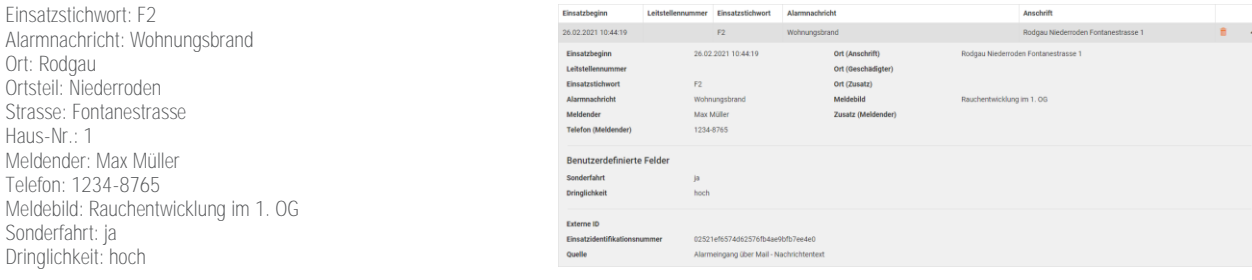

#### Beispiel Alarmnachricht über Cobra4

Meldender:

Text der Mail oder Anhang im TXT-Format: Alarmeingang im Portal:

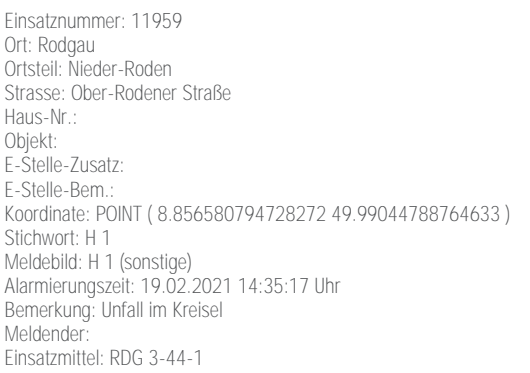

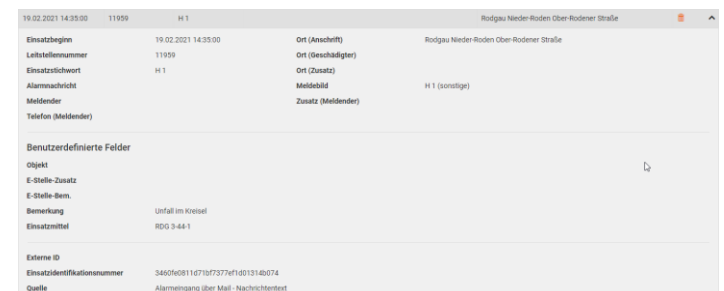

Sollen mehreren Alarmmeldungen pro Mail bzw. pro Anhang versandt werden, können die enthaltenen Nachrichten über Trennstriche, die aus mind. 80-mal Bindestrich, Unterstrich oder Überstrich bestehen, getrennt werden. Wird das HTML-Format verwendet kann die Trennung der Meldungen zusätzlich über <hr/> erfolgen.

#### Beispiel Alarmnachricht mit mehreren Depeschen

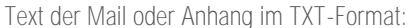

Alarmeingang im Portal:

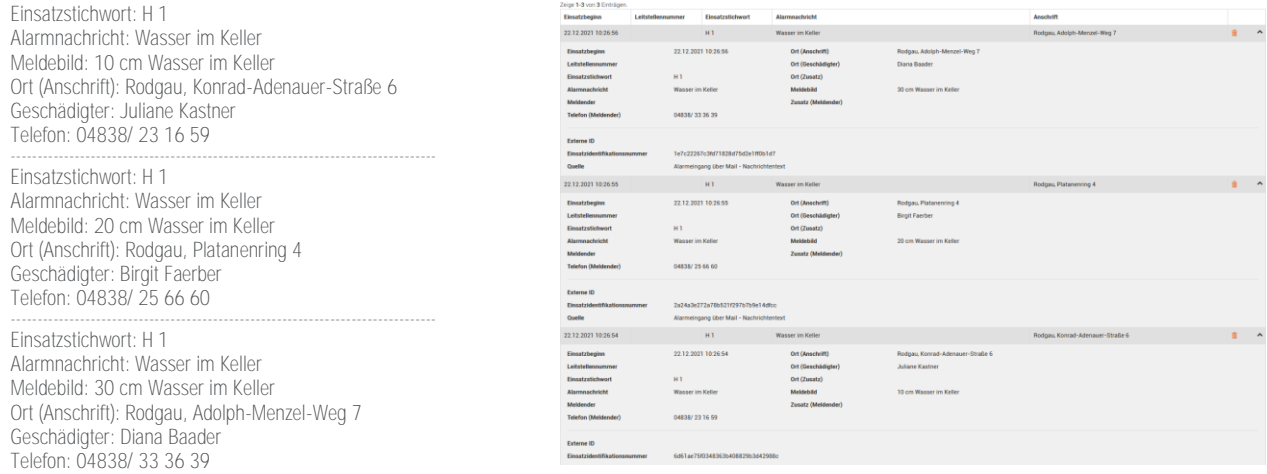

#### <span id="page-13-0"></span>2.2.1.2 Fireboard Alarm-XML

Die XML-Daten können als Freitext im Textfeld der E-Mail oder als Datei im Anhang übermittelt werden. Informationen zu möglichen Inhalten sowie zum Aufbau der XML-Datei finden Sie im Kapitel [2.1.1](#page-5-2) und [2.1.2\).](#page-6-0)

Optional können mehrere XML-Anhänge mit Alarmen in einer Mail versendet werden. Sobald ein Anhang als gültiger Alarm erkannt wurde, wird der Text der Mail ignoriert.

<span id="page-13-1"></span>2.2.1.3 MAÜ-Format Rheinland-Pfalz (Maschinenlesbare unidirektionale automatische Übergabe von Einsatzdaten)

Sofern eine Weiterleitung der Alarmmeldungen aus Ihrem IMAP-Postfach an das Mailpostfach von Fireboard möglich ist, können die enthaltenen MAÜ-XML Anhänge übernommen werden. Sind die Daten der Alarmnachricht als Freitext im Mailtext enthalten ist dies ebenfalls möglich.

Enthaltene Angaben zu den Status S1, S3, S4 und S2 werden im Portal unter Statuseingang protokolliert und in der Statusanzeige in der Einsatzmittelverwaltung am Fireboard-Arbeitsplatz ausgewiesen. Ebenso können die Angaben in den Einsatzbericht übernommen werden.

Anmerkung: Da in den Meldungen keine Uhrzeit für den Einsatzbeginn enthalten ist, wird dieser mit der Uhrzeit des Maileingangs gleichgesetzt.

# <span id="page-14-0"></span>3 Alarmeingang in der Einsatzbibliothek

### <span id="page-14-1"></span>3.1 Prinzip der Live-Ordner

Live-Ordner werden für den Datenaustausch zwischen Fireboard Portal und Fireboard Arbeitsplätzen genutzt, um kontinuierlich aktuelle Informationen in die Einsatzbibliothek zu synchronisieren. Voraussetzung ist hierfür eine bestehende Internetverbindung.

Die Live-Ordner lassen sich auch über das Benutzerkonto des Fireboard Portals nicht konfigurieren. Sie ergänzen jedoch automatisch den Strukturbaum der Einsatzbibliothek, sollte Sie in Ihrem Benutzerkonto eine Schnittstelle für Alarm- oder Statusdaten, etc. freigeschaltet haben.

## <span id="page-14-2"></span>3.2 Verwendung des Live-Ordners "Alarmeingang"

#### <span id="page-14-3"></span>3.2.1 Voraussetzung

Damit an dem entsprechenden Fireboard-Arbeitsplatz die Konfiguration für den Alarmeingang vorgenommen werden kann, muss<br>diesem die Funktion "Alarmeingang" zugeordnet werden.

Melden Sie sich hierzu unter<https://login.fireboard.net/> in Ihrem Benutzerkonto im Portal an. Über den Menüpunkt "Arbeitsplatzkonfiguration" rufen Sie die "Arbeitsplatzverwaltung" auf und aktivieren für den entsprechenden Arbeitsplatz, in der Spalte "Funktionsstatus", die Option "Alarmeingang".

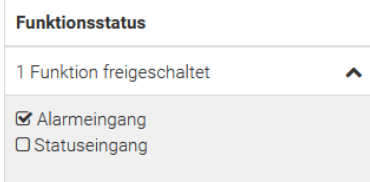

#### <span id="page-14-4"></span>3.2.2 Kontinuierlicher Datenaustausch

Zur Verwendung des Alarmeinganges auf Ihrem Fireboard Arbeitsplatz, muss dieser zuerst in der Konfiguration aktiviert werden.

Stellen Sie sicher, dass die unter Kapitel [3.2.1](#page-14-3) genannten Voraussetzungen geschaffen wurden.

Verbinden Sie sich anschließend unter dem Punkt sicher, dass das Passwort gemerkt wird. Nachdem Sie sich erfolgreich verbunden haben, wählen Sie den Reiter "Kontinuierlicher Datenaustausch" aus.

Setzen Sie zur Aktivierung des Alarmeinganges den Haken neben Alarmeingang.

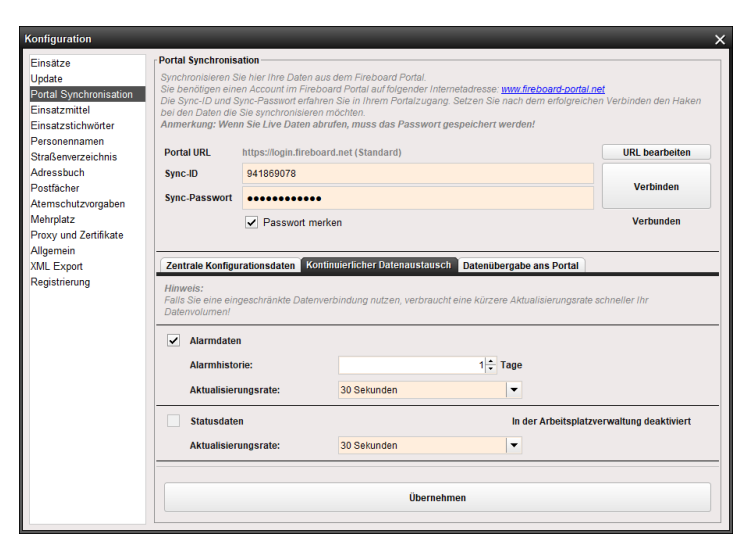

Anschließend können Sie in der Alarm Verlaufsdauer einstellen, wie lange ein eingegangener Alarm angezeigt wird und unter der Aktualisierungsrate, wie oft Fireboard nach neuen Alarmen sucht.

Zum Übernehmen der Konfiguration bestätigen Sie die Einstellungen mit der Schaltfläche "Übernehmen".

# <span id="page-15-0"></span>3.3 Eingegangene Alarme im "Alarmeingang"

Eintreffende Alarmierungen werden in der Einsatzbibliothek im Live-Ordner<br>"Alarmeingang" geführt. Der Ordner "Alarmeingang" befindet sich auf erster Hierarchieebene des Strukturbaums auf der linken Seite.

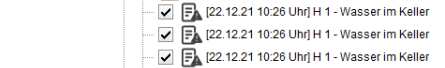

□ D R Alarmeingang

OF120131 [22.12.21 10:59 Uhr] F 1 - Wohnungsbrand

Im Live-Ordner "Alarmeingang" sind alle eingetroffenen Alarmierungen einzeln aufgelistet (zweite Hierarchieebene des Strukturbaums). Enthalten Alarmnachrichten Geo-Koordinaten sind sie auch auf der Straßenkarte der Einsatzbibliothek zu finden.

Wurde zusätzlich das Modul Ausnahmezustand erworben, werden die Alarme ebenso im Formular Auftragsdaten unter "Alarmeingang" angezeigt und können direkt als Auftrag übernommen werden (siehe Kapite[l 4.2\).](#page-18-0)

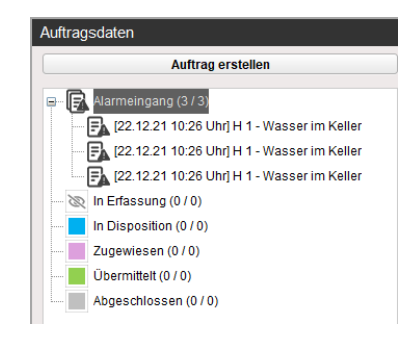

## <span id="page-15-1"></span>3.4 Details zur Alarmierung in der Einsatzbibliothek

Um innerhalb der Einsatzbibliothek die übermittelten Inhalte der Alarmierung einsehen zu können, ist zunächst ein Doppelklick auf das Objekt im Strukturbaum zu tätigen.

Wird ein Objekt ohne Geo-Koordinaten aus dem Strukturbaum gewählt, werden die Inhalte in einem neuen Reiter der Einsatzbibliothek neben der Straßenkarte dargestellt.

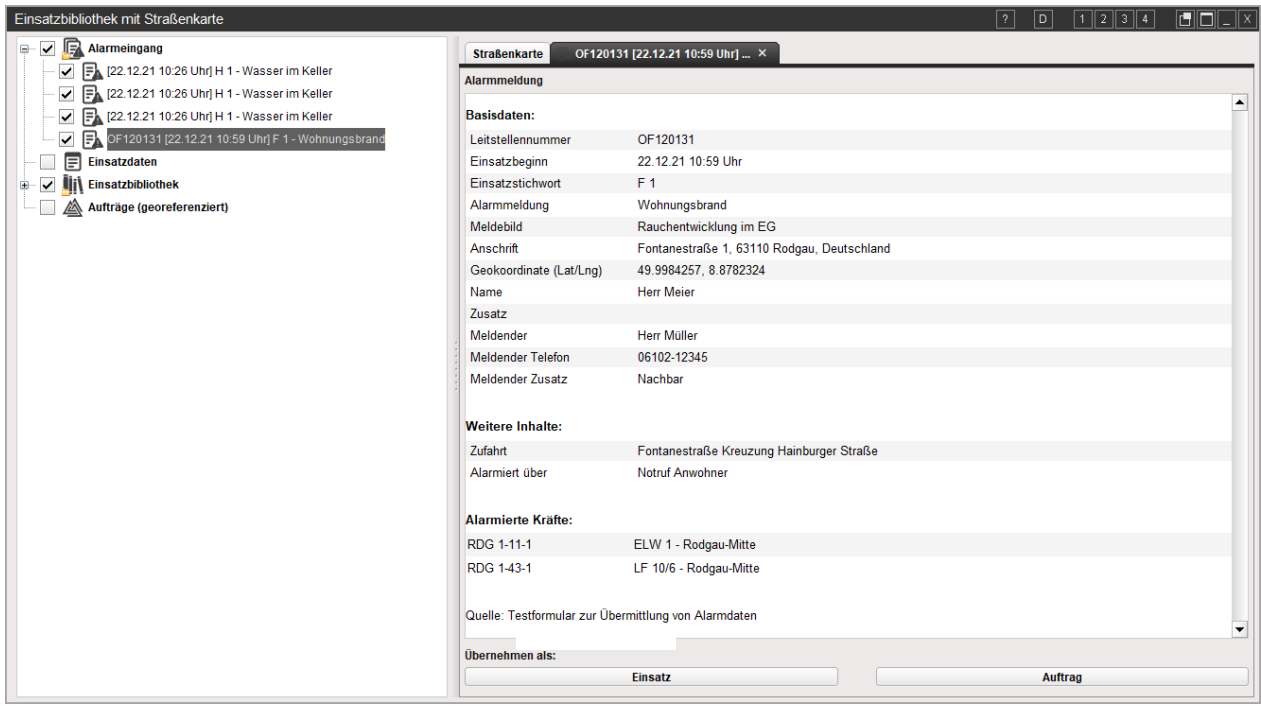

Sofern in der Alarmmeldung weitere Informationen und alarmierte Kräfte enthalten sind, werden diese nur dann angezeigt, wenn das Modul "erweiterten Schnittstelle zur Alarmdatenübernahme" erworben wurde.

17

Sie können nun entscheiden, ob der eingegangene Alarm als Einsatz oder als Auftrag übernommen werden soll.

#### <span id="page-16-0"></span>Übernommene Alarme im "Alarmeingang" 3.5

Übernommene Alarmierungen werden in der Einsatzbibliothek unterhalb des Live-Ordners "In diesen Einsatz übernommen" geführt.

Führt eine Alarmierung bereits Geo-Koordinaten und kann damit auf der Straßenkarte

Über einen Einfachklick auf das Objekt in der Karte, öffnet sich ein Fenster mit den Alarmierungsdetails. Über den enthaltenen Link weitere Informationen wird die Information in einem separaten Reiter der Einsatzbibliothek neben der Straßenkarte dargestellt.

Werden Alarme zu Anderen Einsätze übernommen, werden diese im Ordner "In andere Einsätze übernommen" geführt.

Im Live-Ordner "In andere Einsätze übernommen" sind alle übernommenen Alarmierungen einzeln aufgelistet (dritte Hierarchieebene des Strukturbaums). Enthalten Alarmnachrichten Geo-Koordinaten sind sie auch auf der Straßenkarte der Einsatzbibliothek zu finden.

Ob ein Alarm als Einsatz oder als Auftrag übernommen wurde, kann anhand des ausgewiesen "E" bzw. "A" auf dem vorangestellten Symbol erkannt werden.

lokalisiert werden, wird die Karte auf das Objekt zentriert.

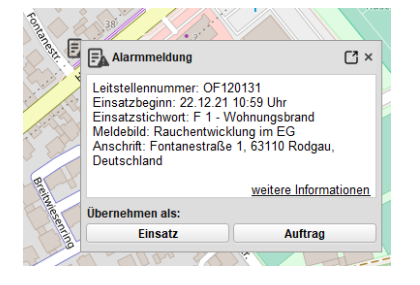

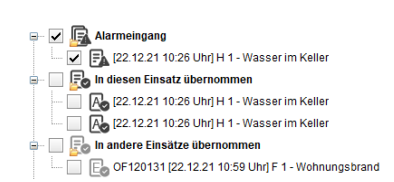

# <span id="page-17-0"></span>4 Übernahme der Einsatzdaten

Unterhalb der Detailansicht zu einer eingegangenen Alarmierung bietet Fireboard die Funktionen zur Übertragung der Einsatzdaten in die unterschiedlichen Formulare an. Hier kann entschieden werden, ob aus dem eingegangenen Alarm ein Einsatz oder ein Auftrag für die weitere Bearbeitung in Fireboard erzeugt werden soll.

<span id="page-17-1"></span>Mit einem einzigen Klick werden die Inhalte der Alarmnachricht in die folgenden Formulare übernommen.

### 4.1 Übernahme als Einsatz

Nachdem Sie einen Alarm als "Einsatz" übernommen haben, werden die Daten aus dem Alarm in die Einsatzbasisdaten übernommen. Hierzu zählen:

- Einsatzstichwort
- Alarmnachricht
- **■** Meldebild
- Einsatzort (plus geografische Koordinate im Dezimalgradformat)
- **■** Geschädigter & Meldender
- **■** Einsatzbeginn
- **E.** Leitstellennummer (auf dem Reiter Ergänzungen)

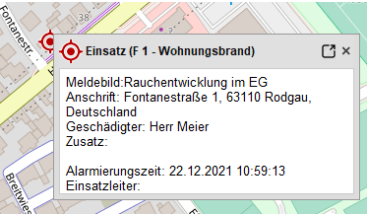

Wurde das Modul "erweiterte Schnittstelle zur Alarmdatenübernahme" erworben, werden in der rechten Hälfte, sofern in der Alarmmeldung enthalten, zusätzlich

**■** Alarmierte Kräfte<br>■ Weitere Inhalte au

ausgewiesen:

Weitere Inhalte aus der Alarmmeldung

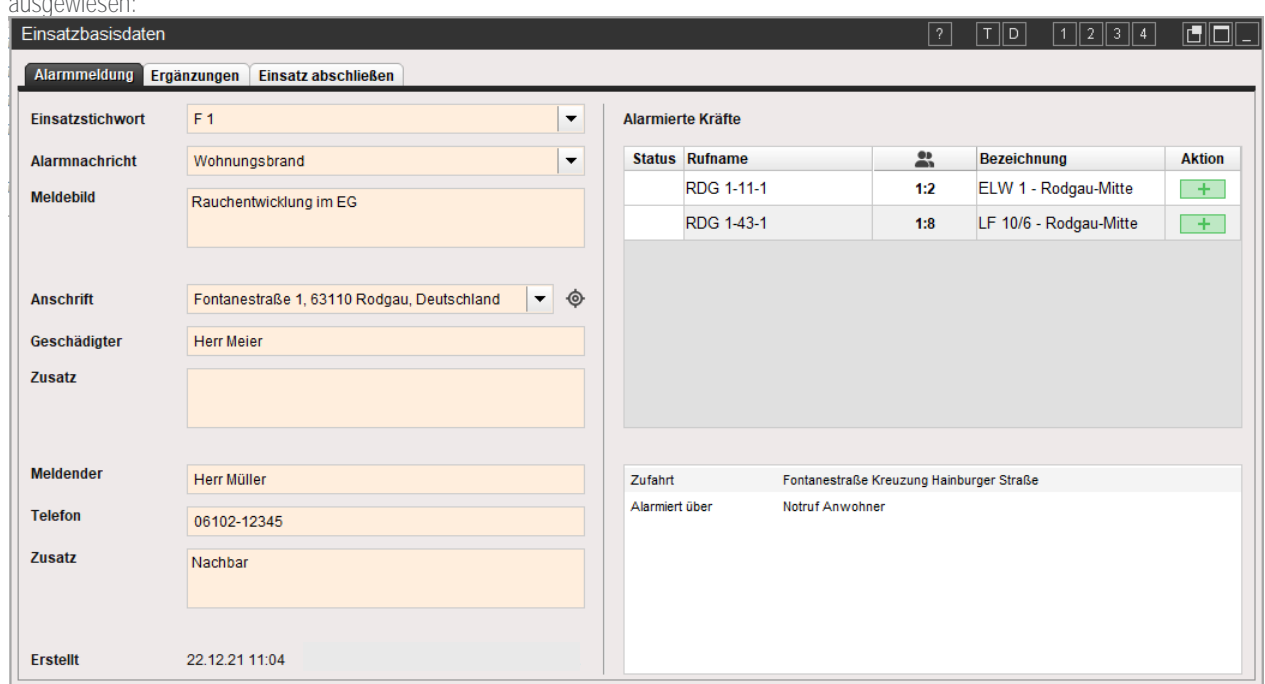

Abbildung zeigt das Formular "Einsatzbasisdaten" verfügbar im Fireboard Grundsystem.

Bei den alarmierten Kräften kann für Einsatzmittel, die nicht in der Konfiguration hinterlegt sind, über die Spalte "Besatzung" die Nennbesatzung angepasst werden. Über das **III Symbol können die Einsatzmittel dem Einsatz direkt zugeordnet werden.** 

### <span id="page-18-0"></span>4.2 Übernahme als Auftragsdaten

Nachdem Sie einen Alarm als "Auftrag" übernommen haben, wird automatisch ein neuer Auftrag in den Auftragsdaten mit den Daten aus dem Alarm übernommen. Hierzu zählen:

- **Einsatzstichwort**<br>**Einsatzstichwort**
- **Alarmnachricht**
- **■** Meldebild
- Einsatzort (plus geografische Koordinate im Dezimalgradformat)
- **•** Geschädigter & Meldender
- **Einsatzbeginn (Erstellt)**
- Leitstellennummer (auf dem Reiter Ergänzungen)

Wurde das Modul "erweiterte Schnittstelle zur Alamdatenübernahme" erworben, werden rechts unten, sofern in der Alarmmeldung enthalten, zusätzlich

**■** Weitere Inhalte aus der Alarmmeldung

ausgewiesen:

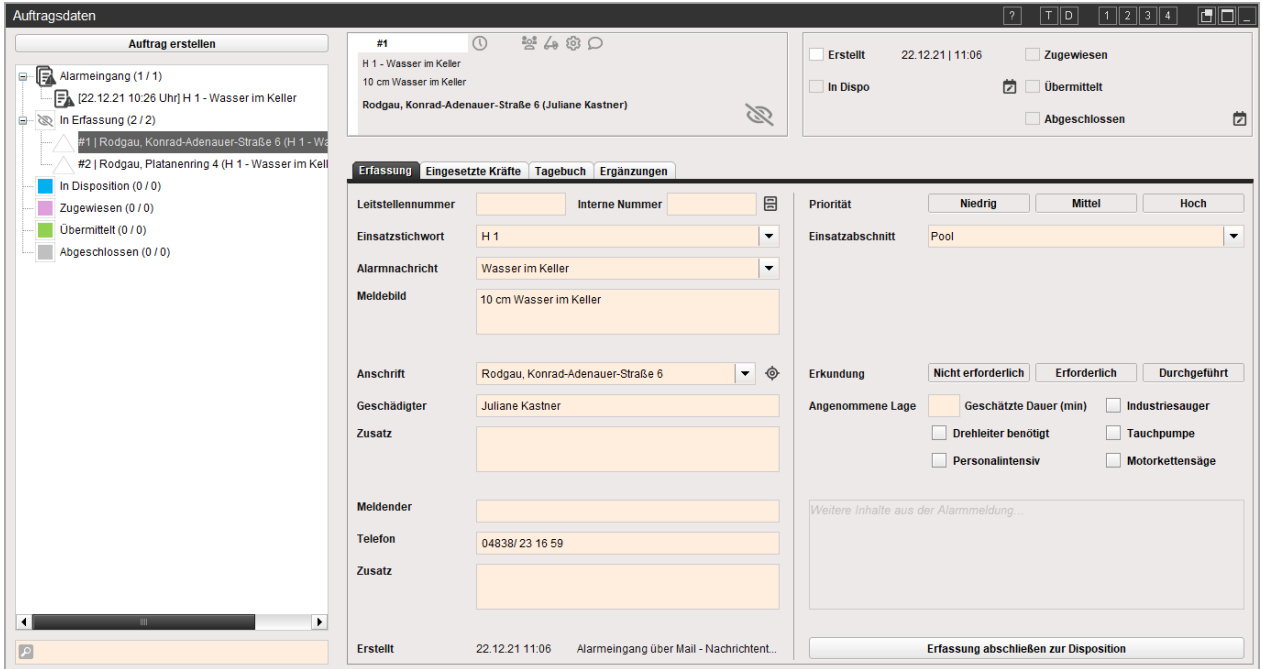

Abbildung zeigt das Formular "Auftragsdaten" verfügbar aus dem Fireboard Modul "Ausnahmezustand".

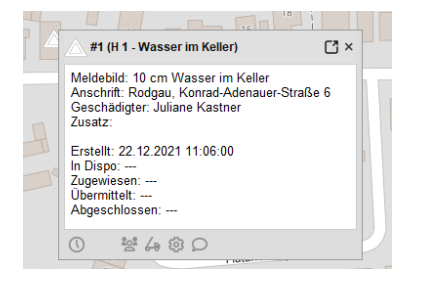

Damit während einer Flächenlage nicht ständig zwischen den Formularen "Einsatzbibliothek" und "Auftragsdaten" gewechselt werden muss, besteht die Möglichkeit die Alarme direkt im Formular Auftragsdaten als Auftrag zu übernehmen.

Nach Auswahl der Alarmnachricht und bestätigen einer der Buttons Lande Auftrag übernehmen Joder **Z' Als Auftrag übernehmen und bearbeiten** wird diese auf den Status "in Erfassung" gesetzt.

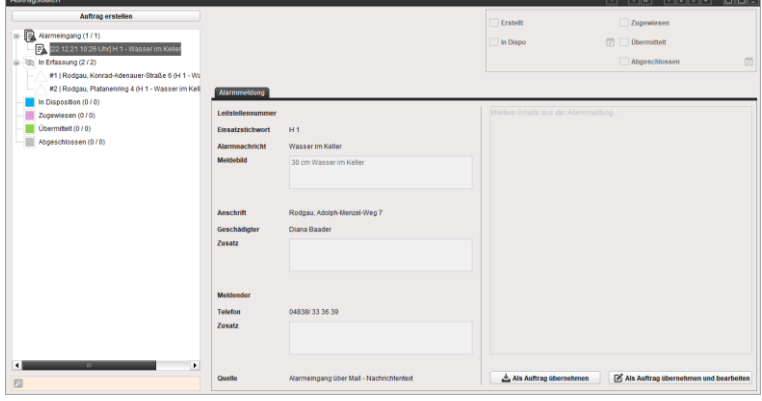

# <span id="page-19-0"></span>5 Technische Voraussetzungen

Für den Betrieb der Schnittstelle zur Alarmdatenübernahme bedarf es:

- Mindestens Fireboard Version 2.11.6<br>■ Fine Internetverbindung zur kontinuier
- **•** Eine Internetverbindung zur kontinuierlichen Alarmübermittlung<br>• Bei Nutzung der Schnittstelle zur Alarmdatenübernahme, ein Dr
- Bei Nutzung der Schnittstelle zur Alarmdatenübernahme, ein Drittsystem zur Alarmdatenübergabe an die XML-Schnittstelle von Fireboard
- **Ein Benutzerkonto des Fireboard Portals**

#### Bitte beachten Sie:

- **Im Portal werden im Bereich Alarmeingang maximal die Meldungen der letzten 4 Wochen ausgewiesen**
- Wurde die erweiterte Alarmdatenübernahme erworben, werden die Meldungen der letzten 3 Monate ausgewiesen.
- Wurde die erweiterte Alarmdatenübernahme erworben, werden, sofern alarmiert, maximal 50 enthaltene Einsatzmittel an die Suite übergeben.